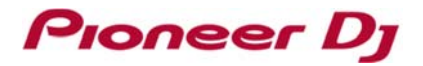

### **macOS High Sierra 10.13 以降の OS にドライバーソフトウェアをインストールする際の注**

### **意事項**

macOS High Sierra 10.13 以降の OS にて新たなセキュリティ機能が追加されました。

〇対象 OS:

・macOS Catalina 10.15

・macOS Mojave 10.14

・macOS High Sierra 10.13

これに伴い、弊社製のドライバーソフトウェアを macOS High Sierra 10.13 以降の OS(以下、対象 OS)へインストールする際は 以下の手順でドライバーソフトウェアを認証する必要があります。

### **注意: 対象 OS 以外の OS については、以下の操作を⾏う必要はありません。**

### **1. 初めてドライバーソフトウェアをインストールする場合**

### 2. 1の手順 (認証) を経ずにドライバーソフトウェアをインストールした場合

**\***認証経ずにドライバーソフトウェアをインストールした場合、操作できない、⾳声が出⼒されない、といった不具合が発⽣する可能性があります。

### **1. 初めてドライバーソフトウェアをインストールする場合**

ドライバーソフトウェアの認証方法

弊社製のドライバーソフトウェアを対象 OS にインストールする際、以下のダイアログが表示されます。

「機能拡張がブロックされました] ポップアップが表示された場合は、以下の手順でドライバーソフトウェアのインストールを許可することで、 ドライバーソフトウェアのインストールを完了することが出来ます。

① 「"セキュリティ"環境設定を開く] をクリックします。「セキュリティとプライバシー] ダイアログが表示されます。

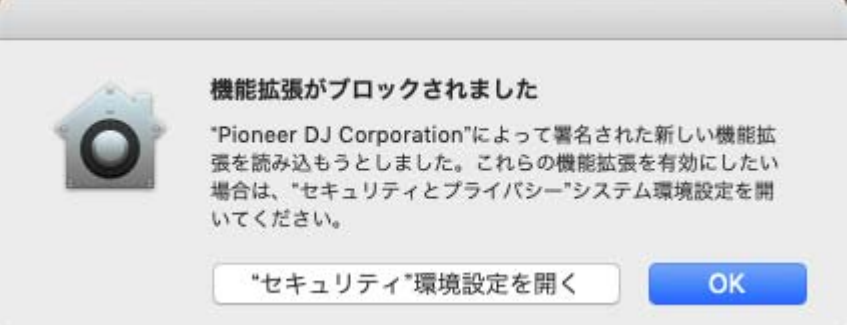

## **Pioneer Dy**

② [セキュリティとプライバシー] ダイアログが開いたら、画⾯下部に以下のメッセージが表⽰されていることを確認します。 **「開発元"Pioneer DJ Corporation"のシステムソフトウェアの読み込みがブロックされました。」** 

\*このメッセージが表⽰されるのは、ドライバーソフトウェアのインストールを開始してから 30 分間となります。

\*メッセージが表示されていない場合は、ドライバーソフトウェアのインストールを再度行ってください。

③ ダイアログ右下の [許可] をクリックします。

([許可]がグレイアウトされて)クリック出来ない場合は、左下の[変更するにはカギをクリックします。]のカギの部分をクリックして 下さい。4)のポップアップ画面が現れます。

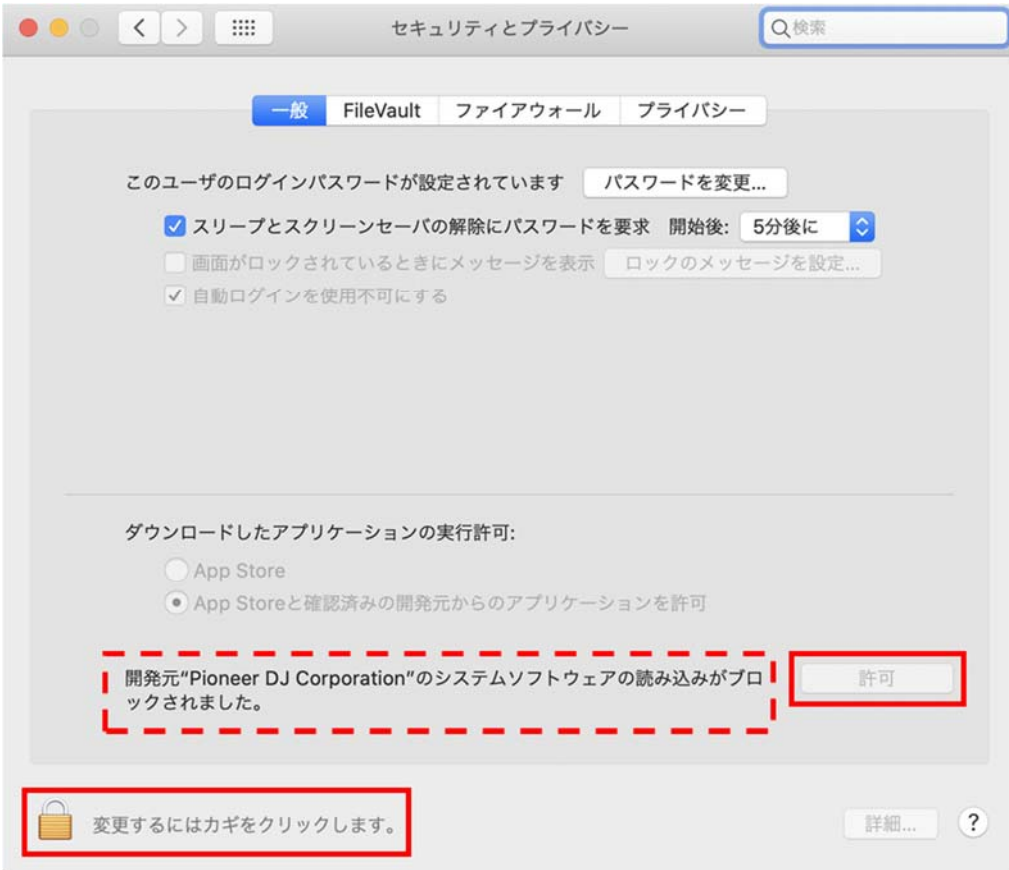

④ ユーザー名とパスワードを⼊⼒した後に、[ロックを解除] をクリックすると、[許可] がクリックできるようになります。 \*ユーザー名とパスワードが間違っていた場合は [ロックを解除]出来ません。

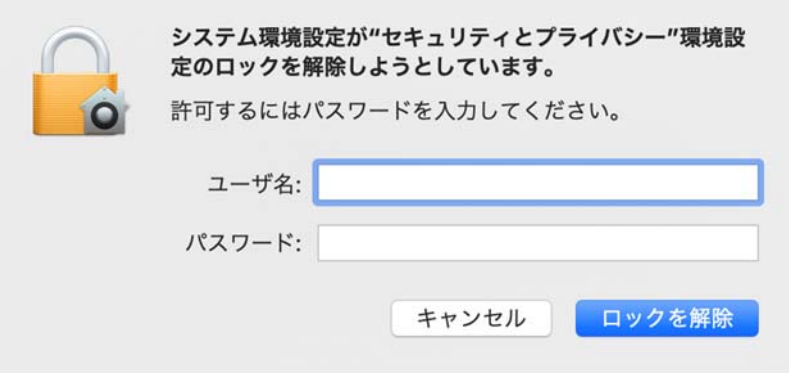

# **Pioneer Dj**

### [許可] をクリックして下さい。

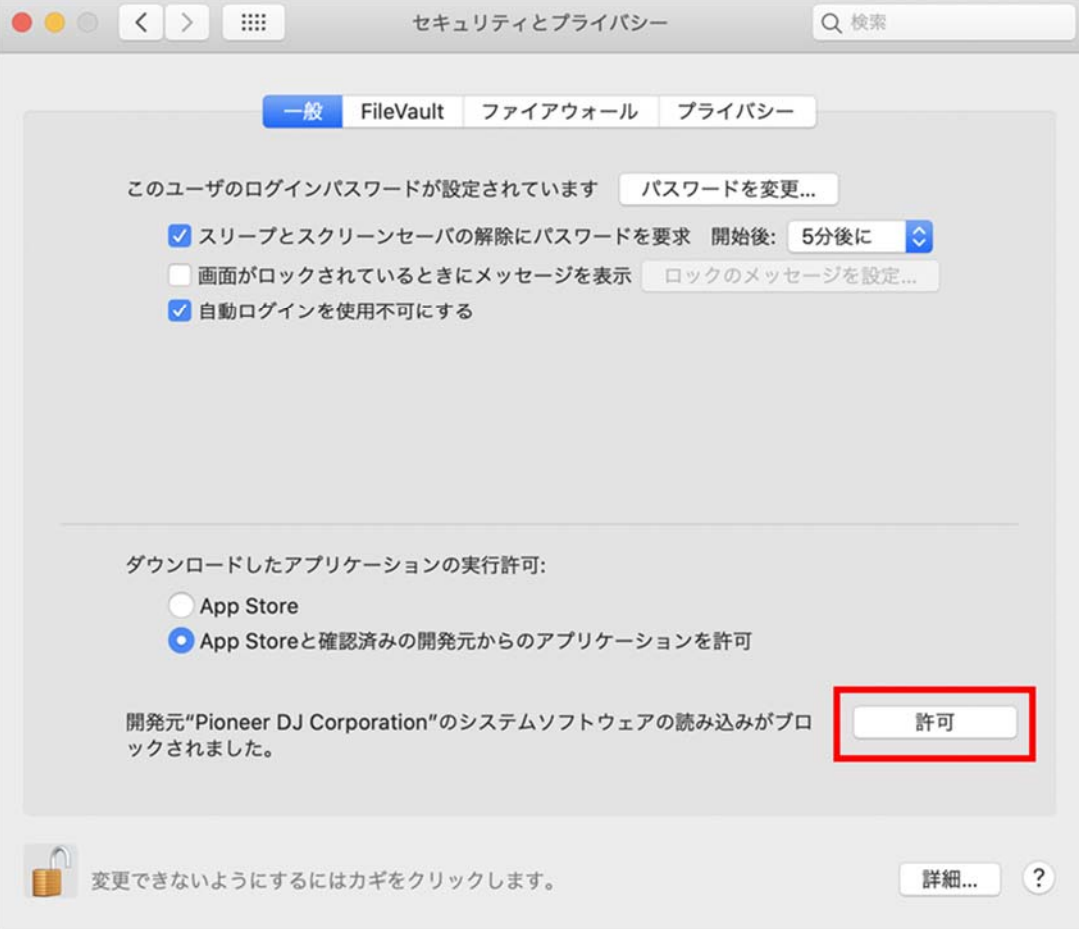

\* macOS Catalina 10.15 では [許可] をクリック後に、下記の [レガシーシステム機能拡張]が表示されることがあります。 「OK」をクリックして、ウインドウズを閉じます。

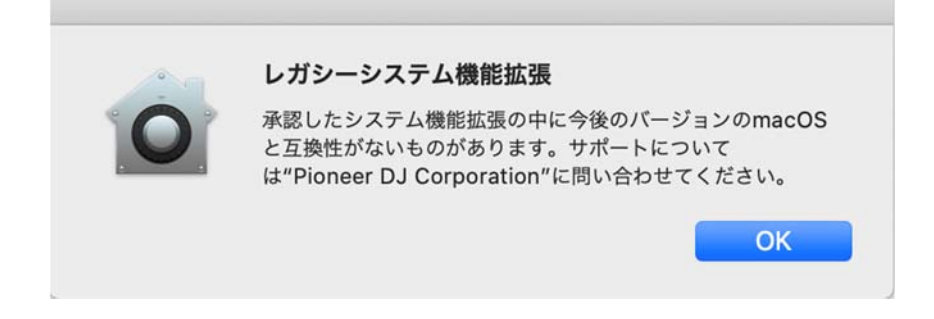

⑤ DJ 機器が Mac に接続されている場合は、USB ケーブルの抜き差しを⾏います。

**上記の操作は、対象 OS へ新たにドライバーソフトウェアをインストールする場合に必要となります。 対象 OS 以外の OS については、上記の操作を⾏う必要はありません。** 

# Pıoneer D<sub>l</sub>

### **2. "1."の⼿順(認証)を経ずにドライバーソフトウェアをインストールした場合**

- 2.1. ドライバーソフトウェアを再認証する
- ① [アプリケーション] > [ユーティリティ] > [システム情報] を選択しシステム情報パネルを表⽰させて [ソフトウェア] を選択しリ ストを開きます。

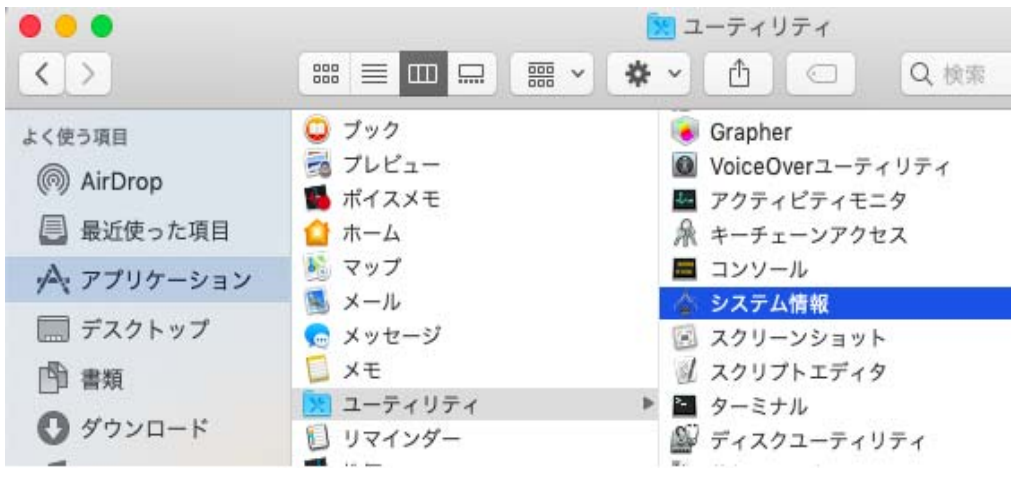

② [使用停止されたソフトウェア] を選択して右欄に表示された項目にご使用の機器のドライバーが表示されているか確認します。

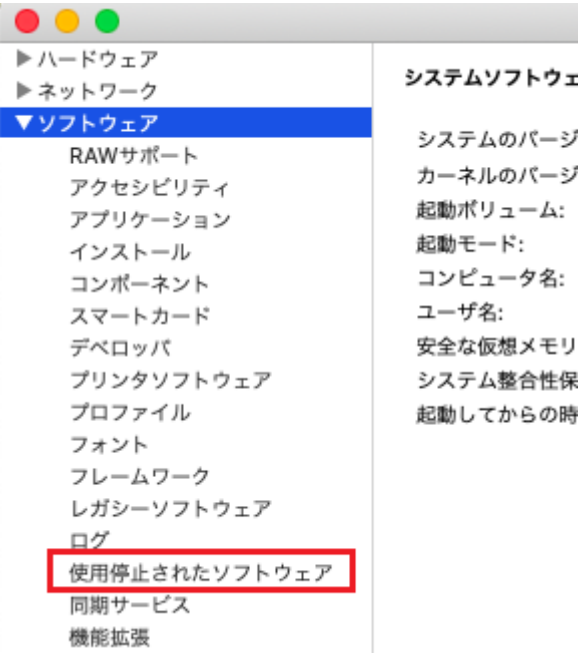

- 3 ご使用の機器のドライバーが表示されている場合 [システム環境設定] > [セキュリティとプライバシー] > [許可] をクリックしま す。
- ④ Mac を再起動します
- 注意:[システム環境設定] > [セキュリティとプライバシー]パネルに[許可]ボタンが表示されていない場合は、下記の手順でド **ライバーソフトウェアの再インストールが必要です。**

## Pıoneer D<sub>İ</sub>

- 2.2. ドライバーソフトウェアを再インストールする方法
	- 2.2.1. ドライバーソフトウェアをアンインストールする
		- ① ご使用の機器をコンピュータから切り離します。
		- ② Pioneer DJ サポートページ (pioneerdj.com/support/) よりご使用の機器のドライバーソフトウェアをダウンロードします
		- ③ ダウンロードしたファイル [XXXXX.zip] を解凍し、解凍されたディスクイメージファイル [XXXXX.dmg] をダブルクリックします。
		- ④ マウントされたディスクイメージ中の [XXXXX Uninstaller.app] をダブルクリックして起動してください。 画面の指示に従って操作してください。アンインストール終了後は必ず再起動してください。

2.2.2. 改めてドライバーソフトウェアをインストールする

- ⑤ ダウンロードしたディスクイメージファイル [XXXXX.dmg] をダブルクリックします。
- ⑥ マウントされたディスクイメージファイル中の [XXXXXAudioDriver.pkg] をダブルクリックして起動してください。 画面の指示に従って操作してください。
- ⑦ その後 "1**.**初めてドライバーソフトウェアをインストールする場合" の⼿順に従って、ドライバーソフトウェアを認証してください。
- ⑧ ご使⽤の機器をコンピュータに接続します。

### 商標および登録商標について

- ・ Pioneer DJはパイオニア株式会社の商標であり、ライセンスに基づき使⽤されています。
- ・ Mac、macOSおよびOS Xは、⽶国および他の国々で登録されたApple Inc.の商標です。

©2019 Pioneer DJ株式会社 禁無断転載

Pioneer DJ株式会社

<sup>〒 220-0012</sup> 神奈川県横浜市西区みなとみらい4丁目4番5号 横浜アイマークプレイス6階